# Student Data Confirmation

### Parent Login Instructions

# Parent Portal Website: https://portal.pylusd.org

- Parent Email
- Password

**NOTE: Data Confirmation update tab will ONLY display on a parent account email address associated with your student.** 

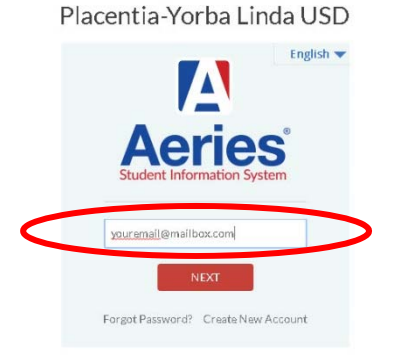

Forgot Password? • If you forgot your password, please use the **Forget Password?** feature under the login box.

### Data Confirmation Process Message

Once logged in the Parent Portal, a yellow Student Data Confirmation Process banner message the bottom of the screen will ask to confirm the information about your student. Please click on **"Click Here"** to continue to the Data Confirmation update screen.

#### Notifications

You have not yet completed the Student Data

 $\chi$ 

**Confirmation Process.** Click Here to confirm the information about your student.

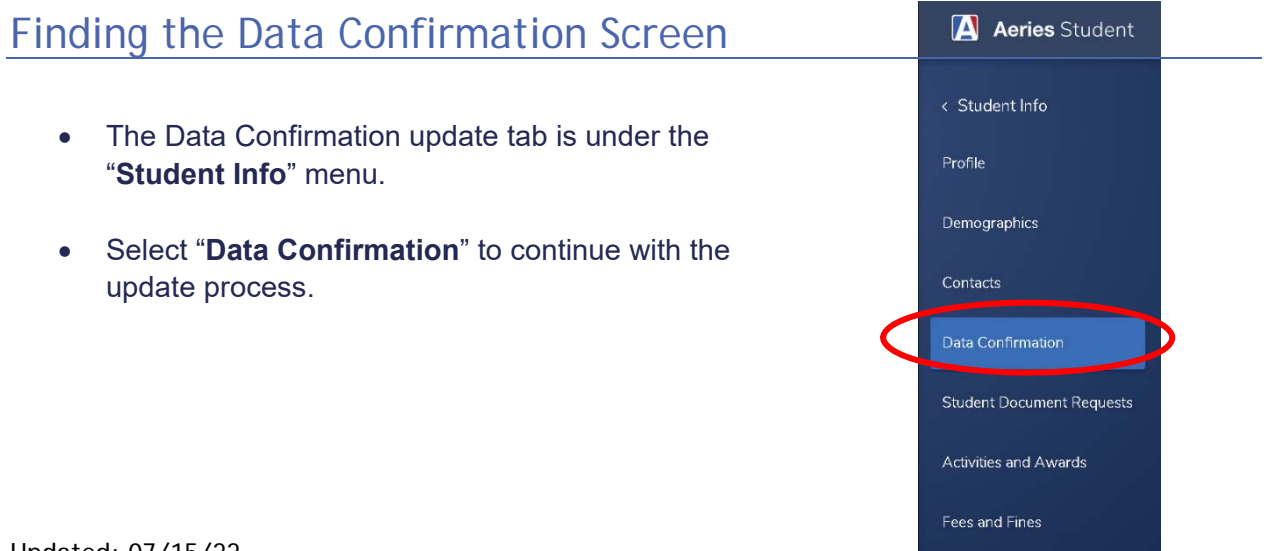

# Data Confirmation (Information Update Tabs)

Please update the information for your student in the following tabs below:

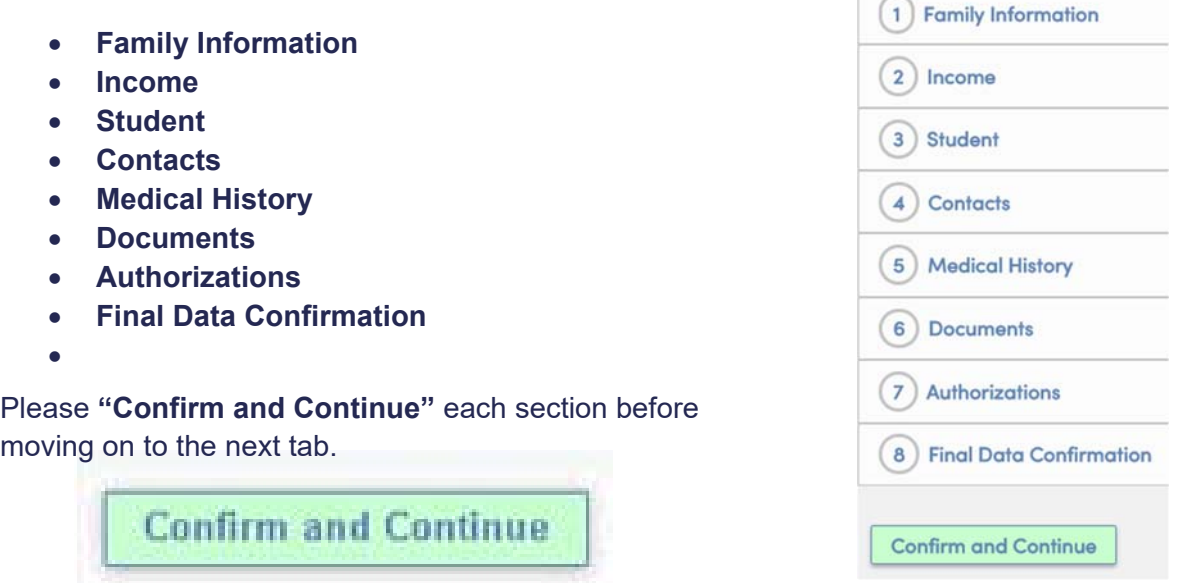

### Finish and Submit Data Confirmation Updates

Once all the data information update tabs have been updated, please click on the **"Finish and Submit"** button to finalize the data confirmation process.

**Finish and Submit** 

### Print Insurance Protection and Mckinny Vento Forms

Please download, print, sign, and return the **Insurance Protection and Mckinny Vento** forms to your student's school site and any other required/applicable documents pertaining to your student.

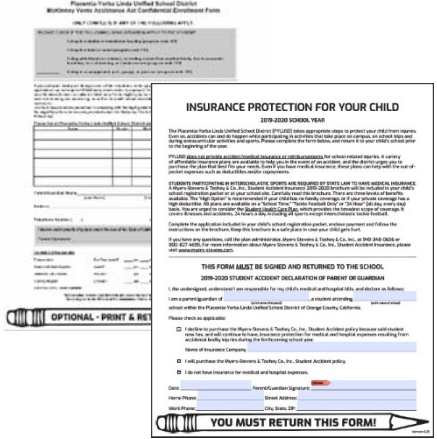

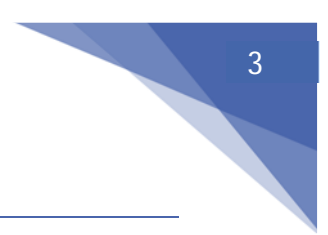

# Update Medical Insurance Information

It is important to update you student's **Medical Insurance Information**, please remember to update your **Insurance Info** under the **Medical Tab** on your top menu bar.

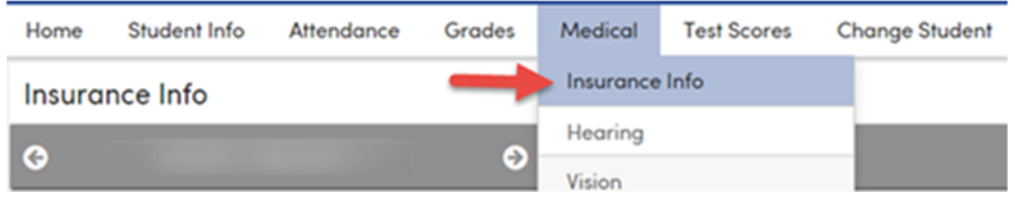

Please update the **Type of Insurance**, **Start Date**, **End Date**, **Company Name**, and **Group ID** for your Insurance Coverage. Make sure you **"Save"** before you exit out of the screen.

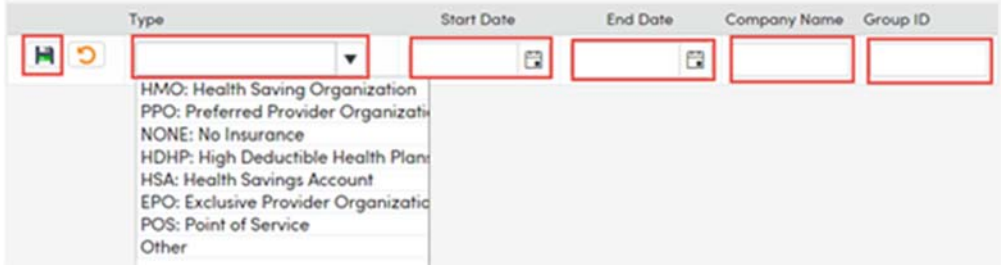